# **PCB** 設計內容電子檔 **(**範例**)**

#### 使用軟體資訊

#### **PADS**:

鼓勵申請者多多使用敝中心提供之 PADS 軟體,有 template、軟體使用諮詢、e-Learning 及寒 暑假課程。

#### **Altium**:

如果使用 Altium 軟體,請使用 2012 (含)之後的版本,建議勿使用之前的版本,因為易發生無 法完全採用 template 設定之狀況,產生眾多 DRC 錯誤。如要使用,一定要確認是否符合所 有設計規範,否則易因 DRC 沒過遭退件。2015/03之後,不再更新任何 template,請改用PADS。

#### 其他軟體:

沒有提供 template , 如要使用, 一定要確認是否符合所有設計規範, 否則易因 DRC 沒過遭 退件。

## **[1] PCB**申請者姓名及聯絡電話

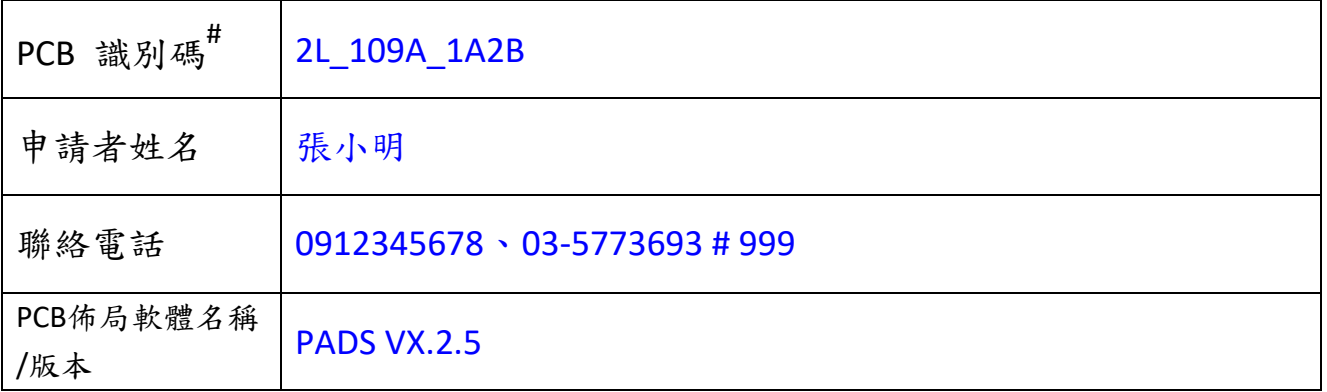

# PCB識別碼 命名原則: 製程代號 年度梯次 自行編碼 (4個大寫英文字母或數字), 如 2L\_102A\_1A2B,標示於「文字層\_top」 左上方適宜處,並加上方框。

## **[2]** 專題名稱

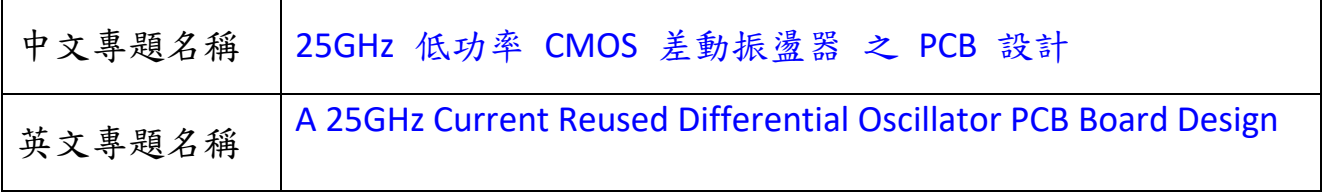

# **[3]PCB Gerber** 輸出圖層命名

## 參考文件:「PCB 製作 [設計規範手冊」](http://www2.cic.org.tw/~hitd/PCB/doc/DRM_PCB.pdf)

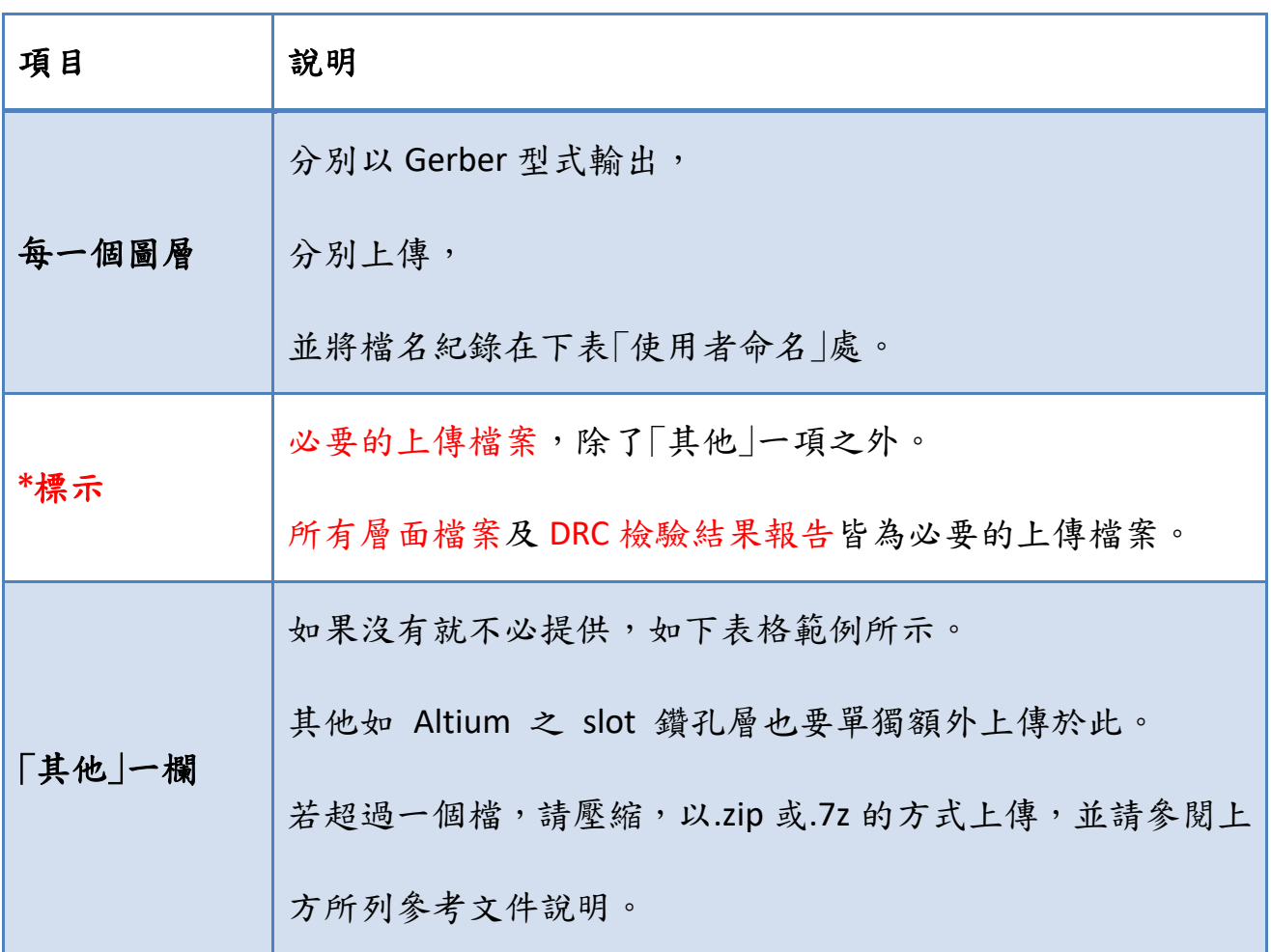

### **FR4** 兩層板**/RO4003** 兩層板

所需資料為:外部金屬層為 Top 及 Bottom。外加鑽孔層、双面防焊層、双面 文字層及兩層機械加工層+機械加工層)、「鑽孔孔徑資料」檔,並且附上 DRC 報告檔。

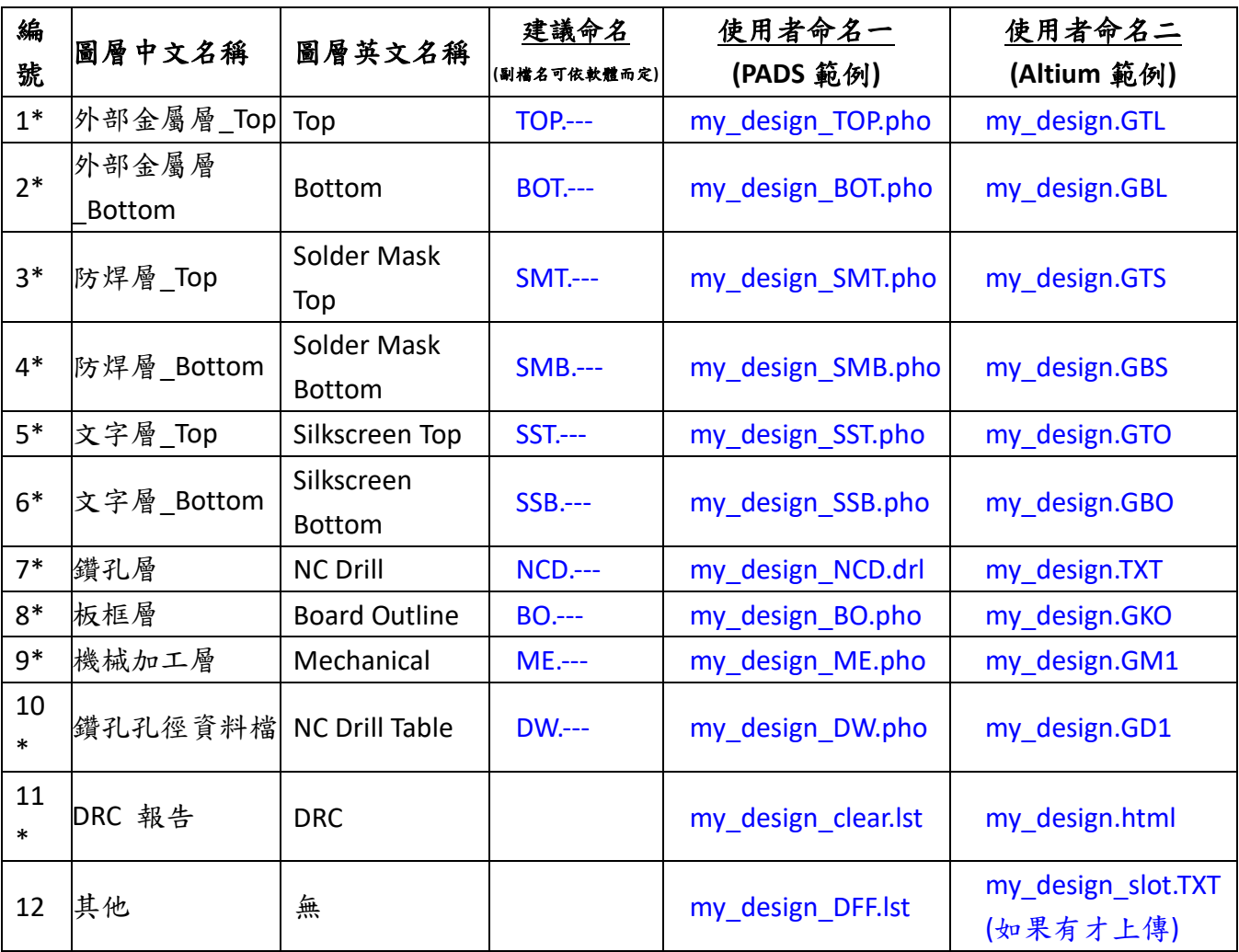

### **FR4** 四層板**/RO-FR4** 複合四層板

所需資料為:外部金屬層為 Top,依實體結構順序為內部金屬層 L1、L2,以 及另一層外部金屬層為 Bottom。外加鑽孔層、双面防焊層、双面文字層及兩層機 械加工層(板框層+機械加工層) 、「鑽孔孔徑資料」檔,並且附上 DRC 報告檔。

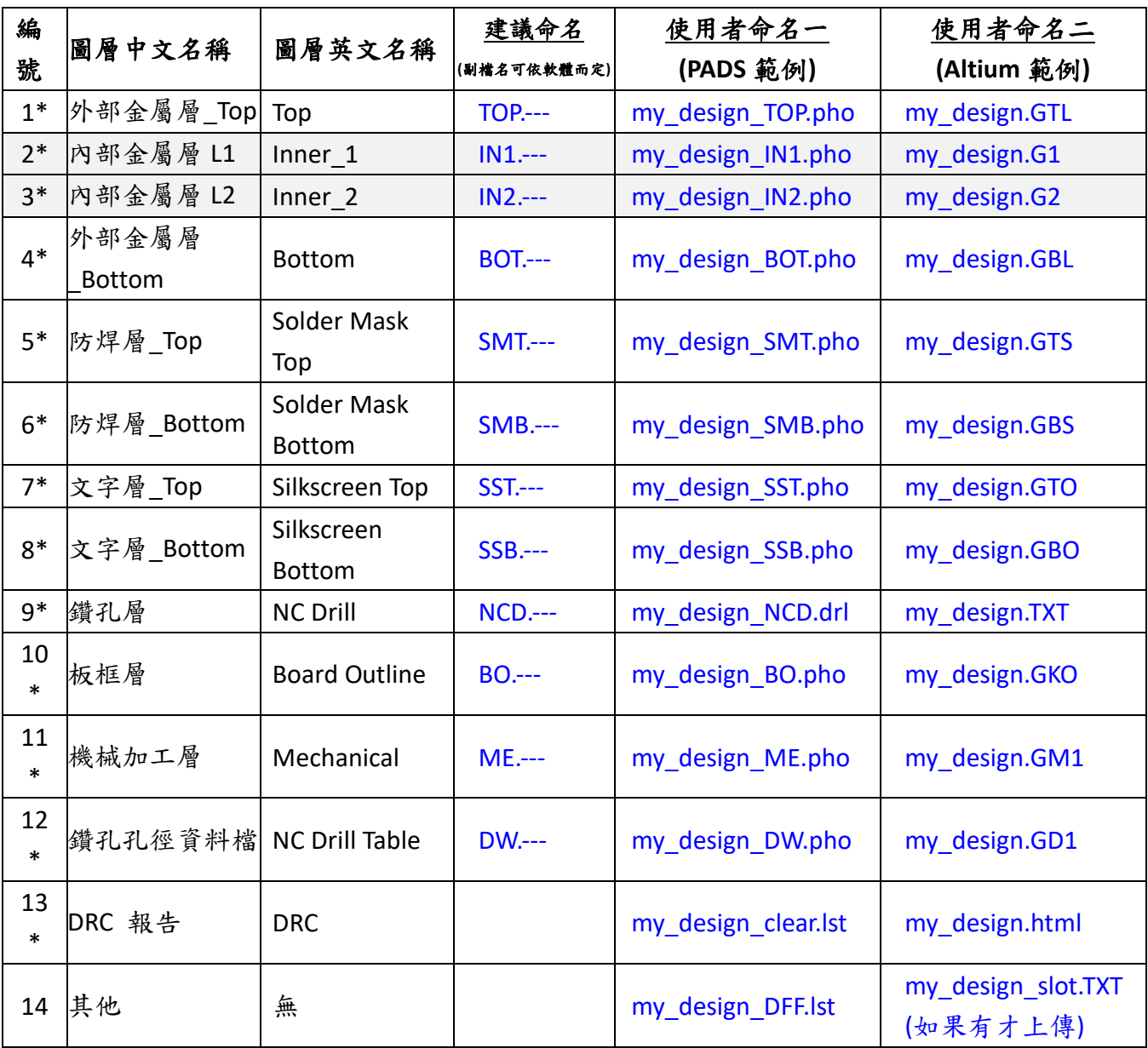

## **[4] Gerber** 設定值∕平面圖

### 請確保上傳的 **Gerber** 檔及 **Drill** 檔是正確的,而且和圖片是相同的**!!**

**PADS** 請使用 **File > CAM >** 選擇 正確之 **Document Name > Preview (**按 **Board** 或 **Extents)**  功能,並貼圖於下方。

**Altium** 請開啟個別之 **.GTL**、**.TXT** 及 **.GD1** 檔案,並貼圖於下方。

其他軟體比照類似的方法,將 Gerber 檔 及 Drill 檔分別打開確認及貼圖。

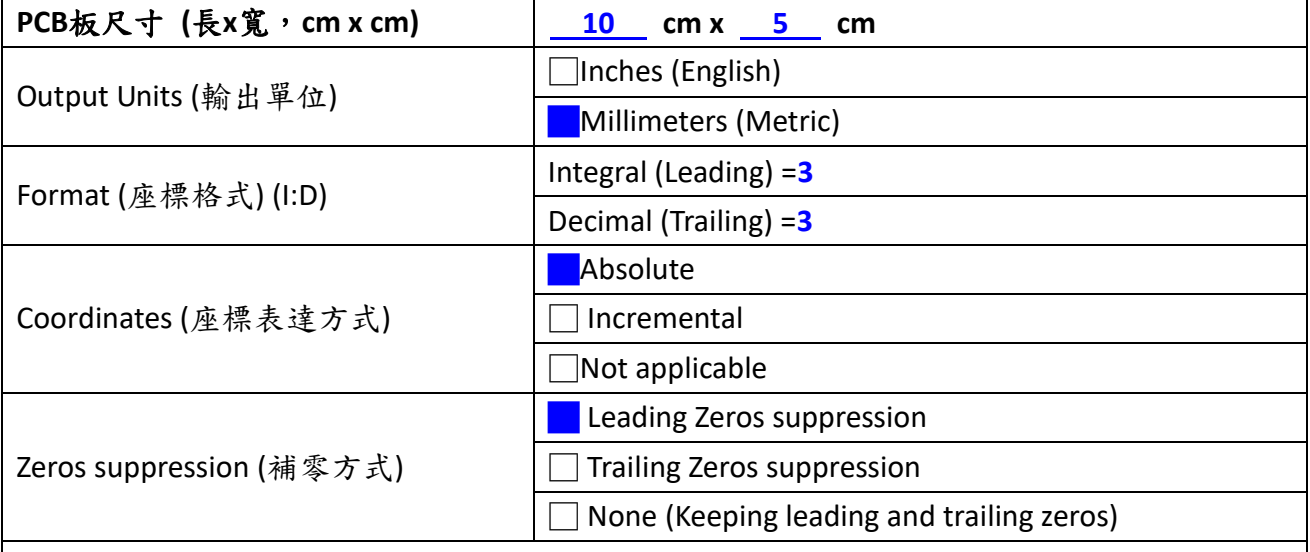

#### **Gerber** 圖 **(Top)(**貼於下方**)**

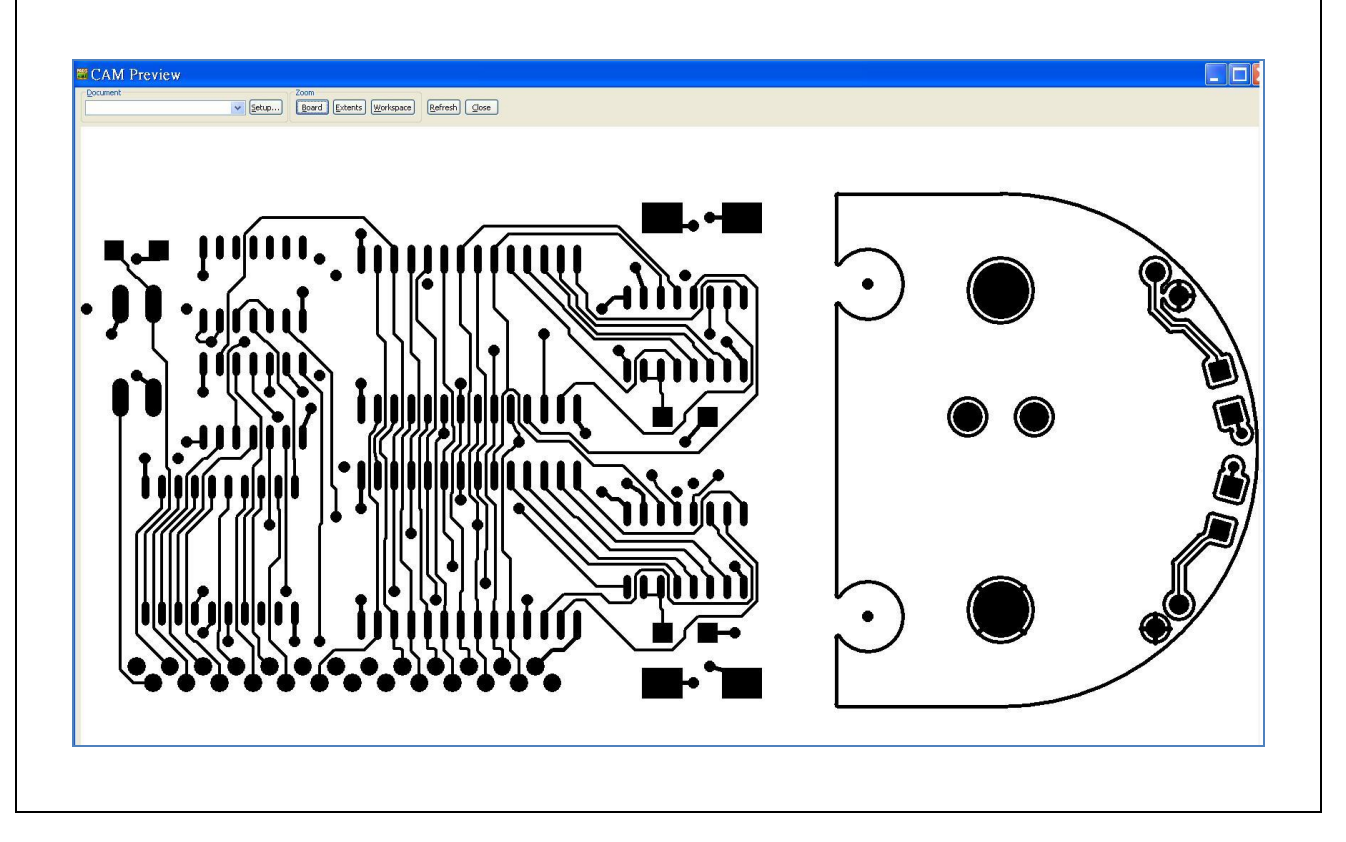

# **[5] Drill**設定值∕平面圖

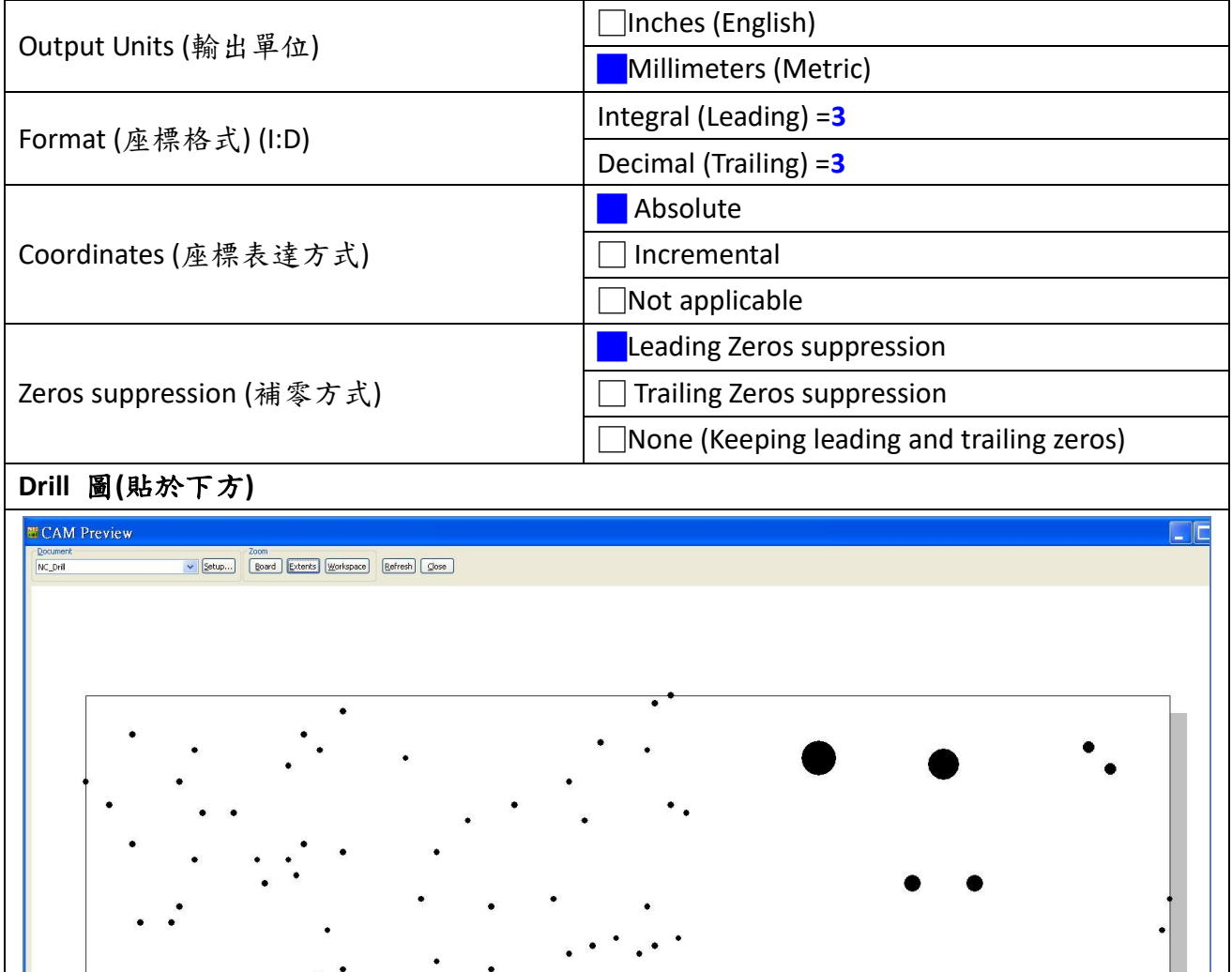

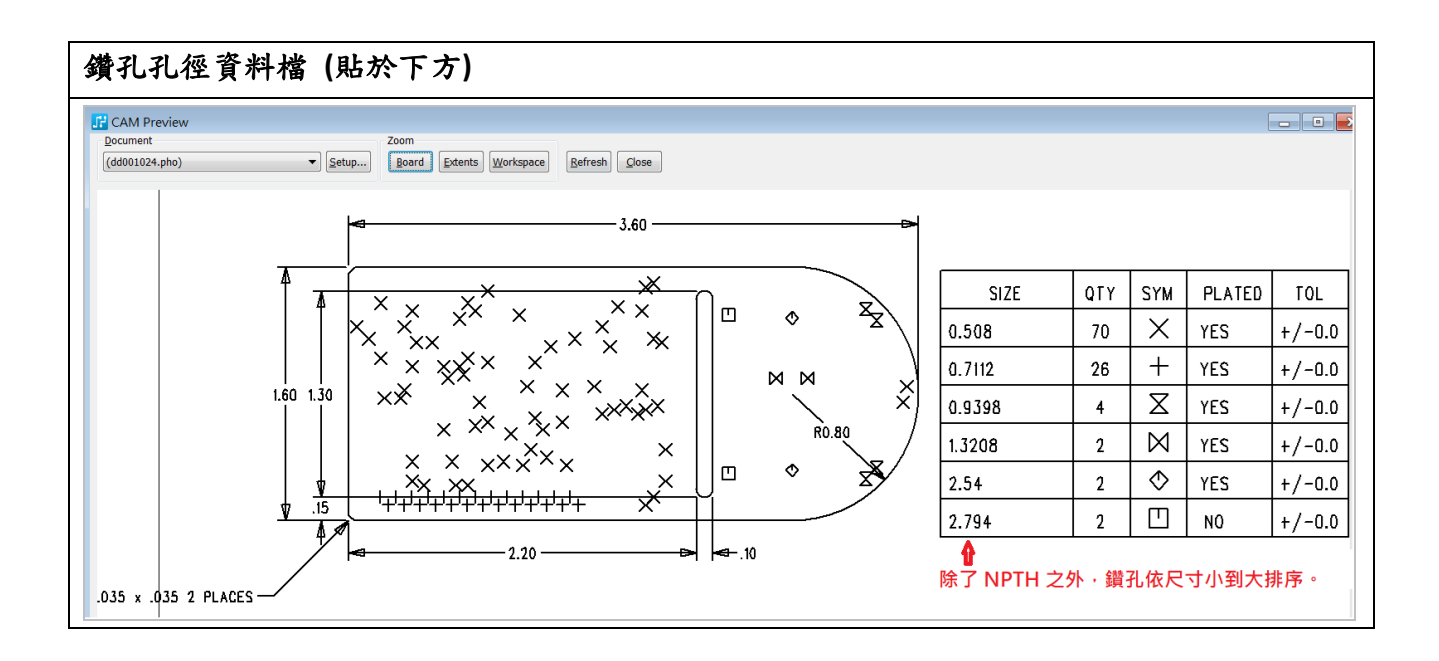

# **[6] PCB DRC** 驗證結果圖示

## 無**DRC**錯誤之軟體回應圖

下圖為 PCB 佈局及 DRC 設定的顯示畫面:

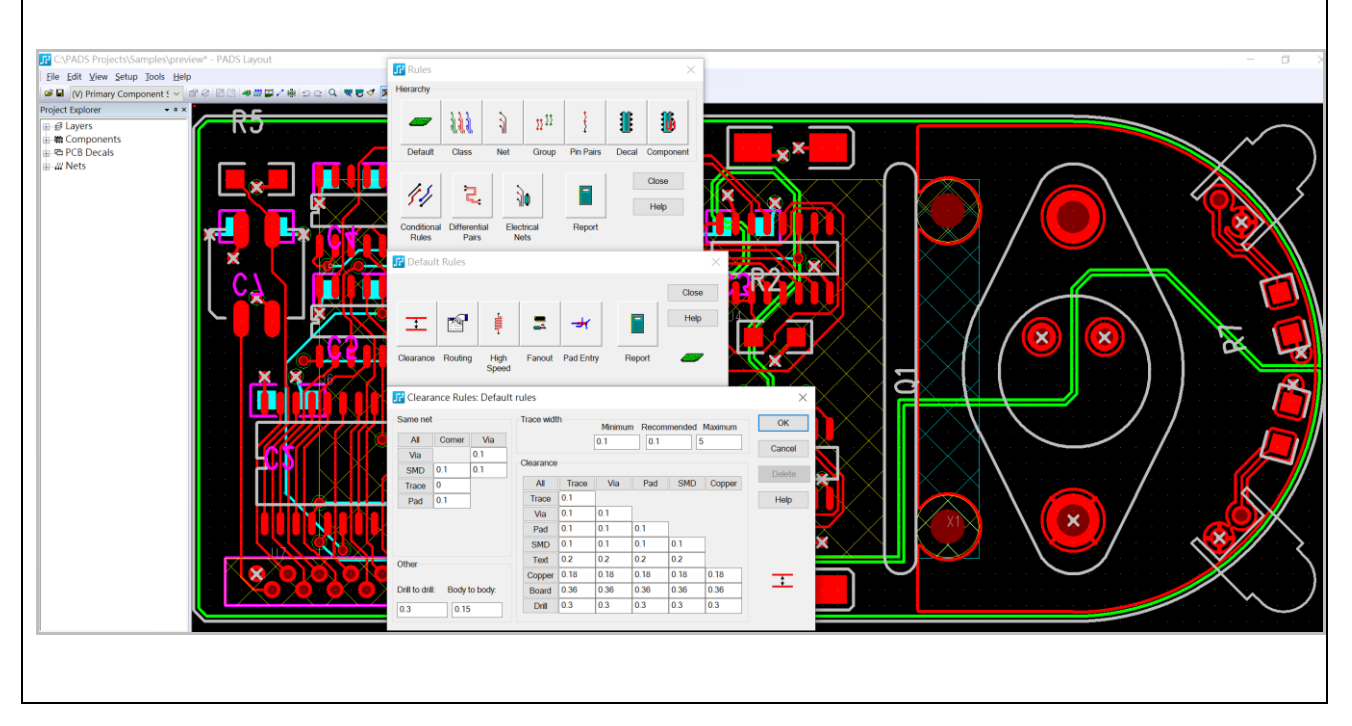

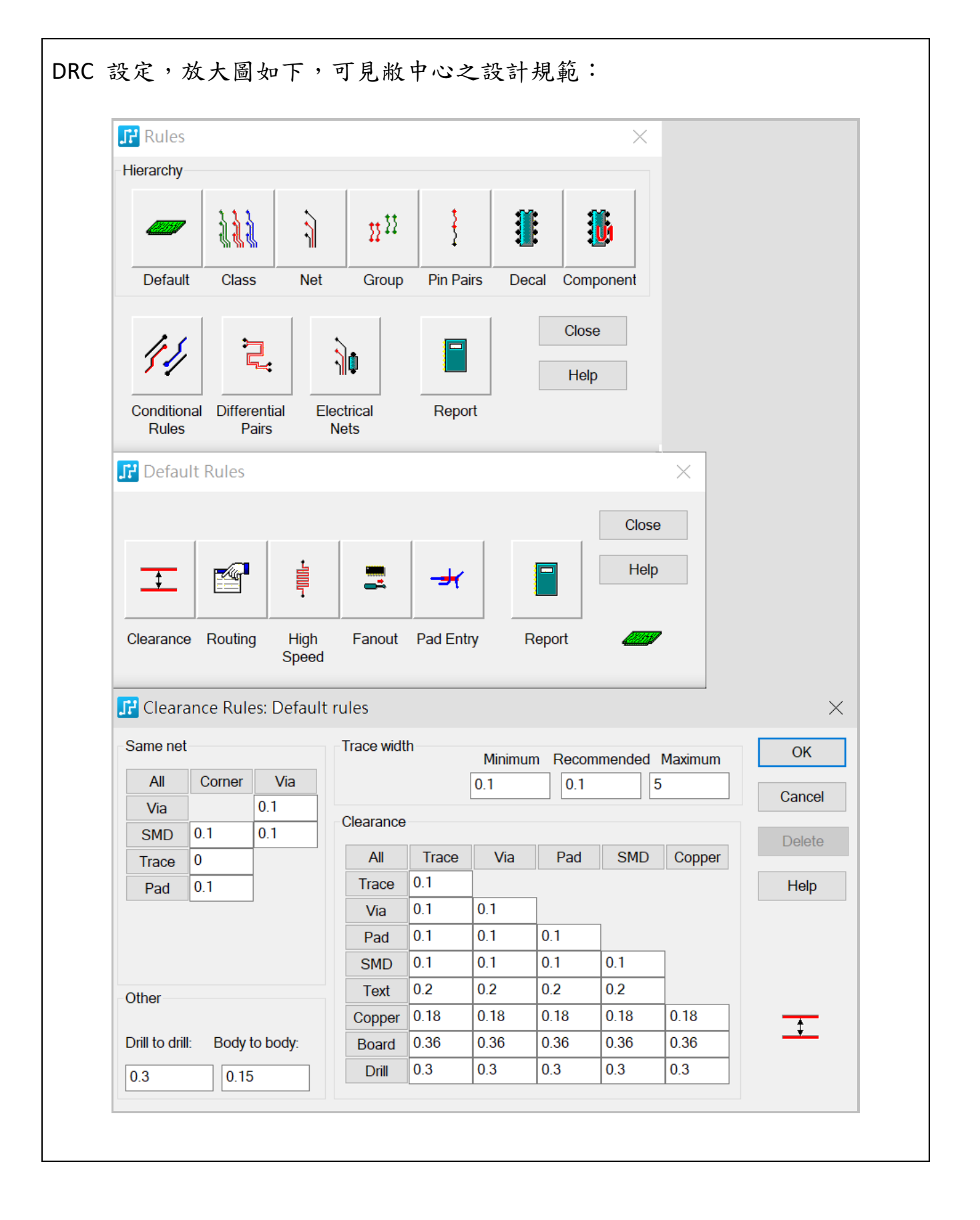

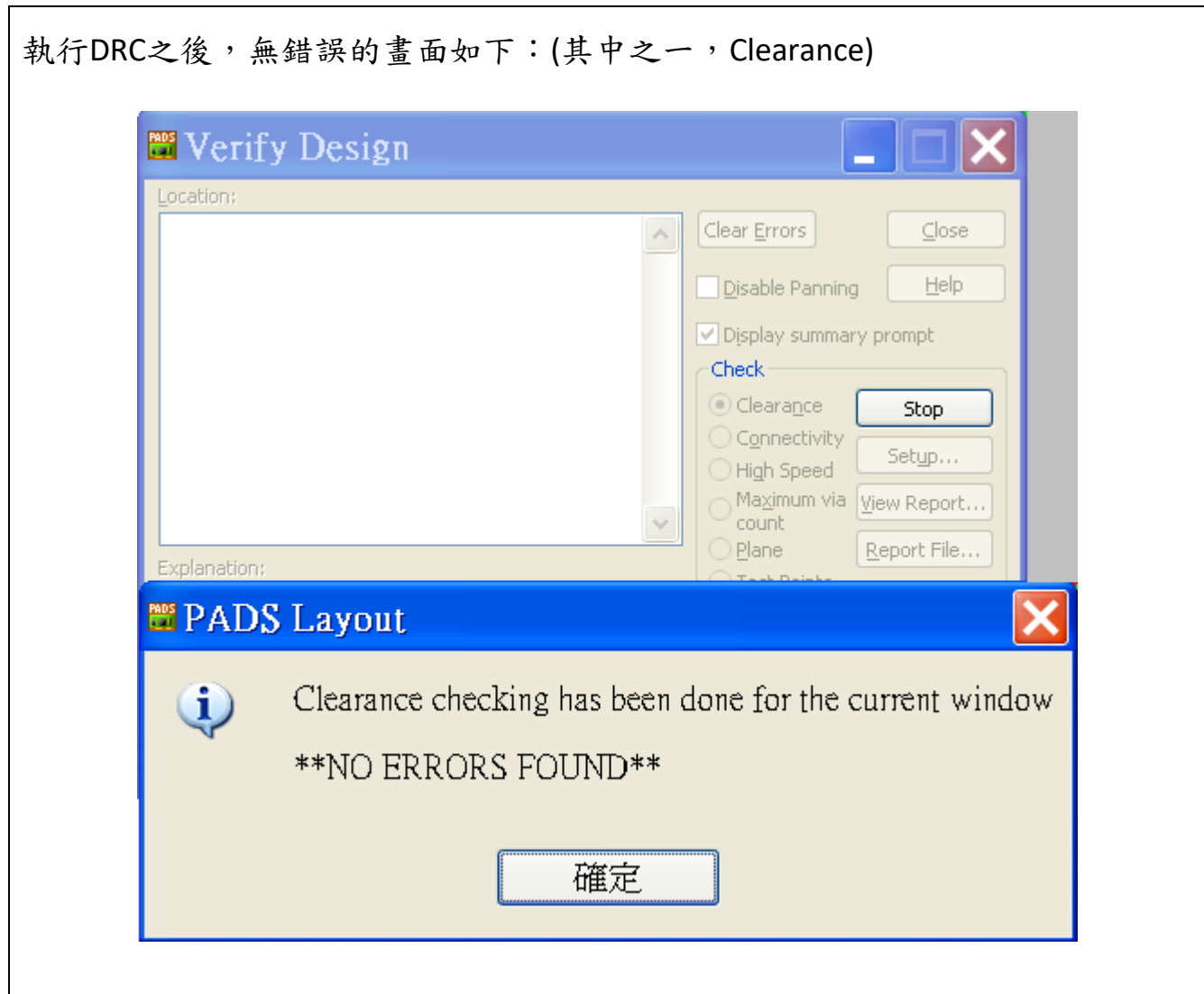

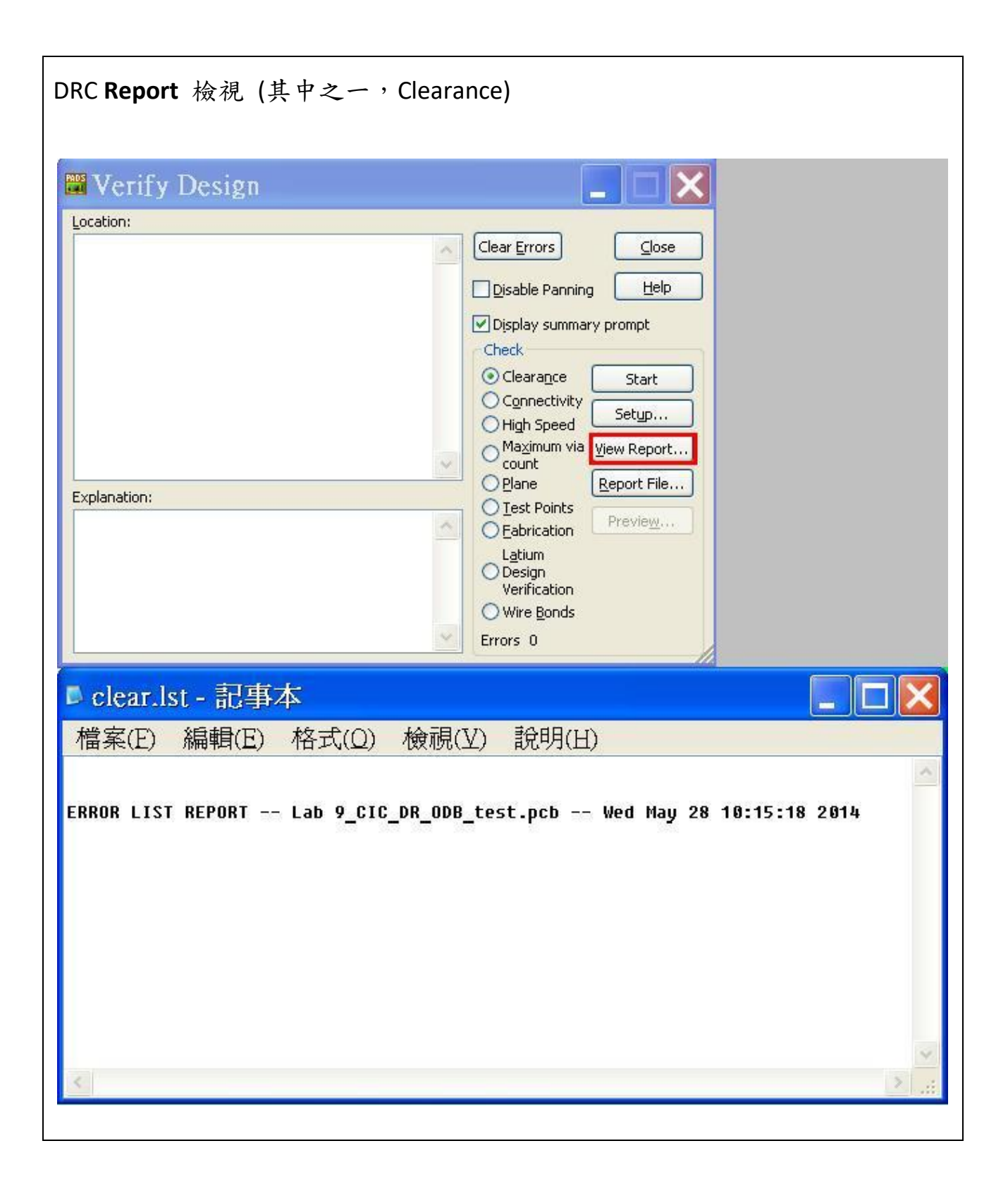

# **[7]** 組裝圖 **(2D** 或 **3D** 皆可**)**

PADS 請使用 **View > PADS 3D** 顯示,並貼圖於下方。

PADS 元件高度設定,**Project Explorer > PCB Decals > (**選取某一**Decal) >** 滑鼠右鍵 **> Properties Attribute > Add > Geometry. Height**,或在建立元件 Library 時的 Attributes 設定。之後可在 **Edit > Attribute Manager > Components > Attribute > Show > Geometry. Height** 檢視。

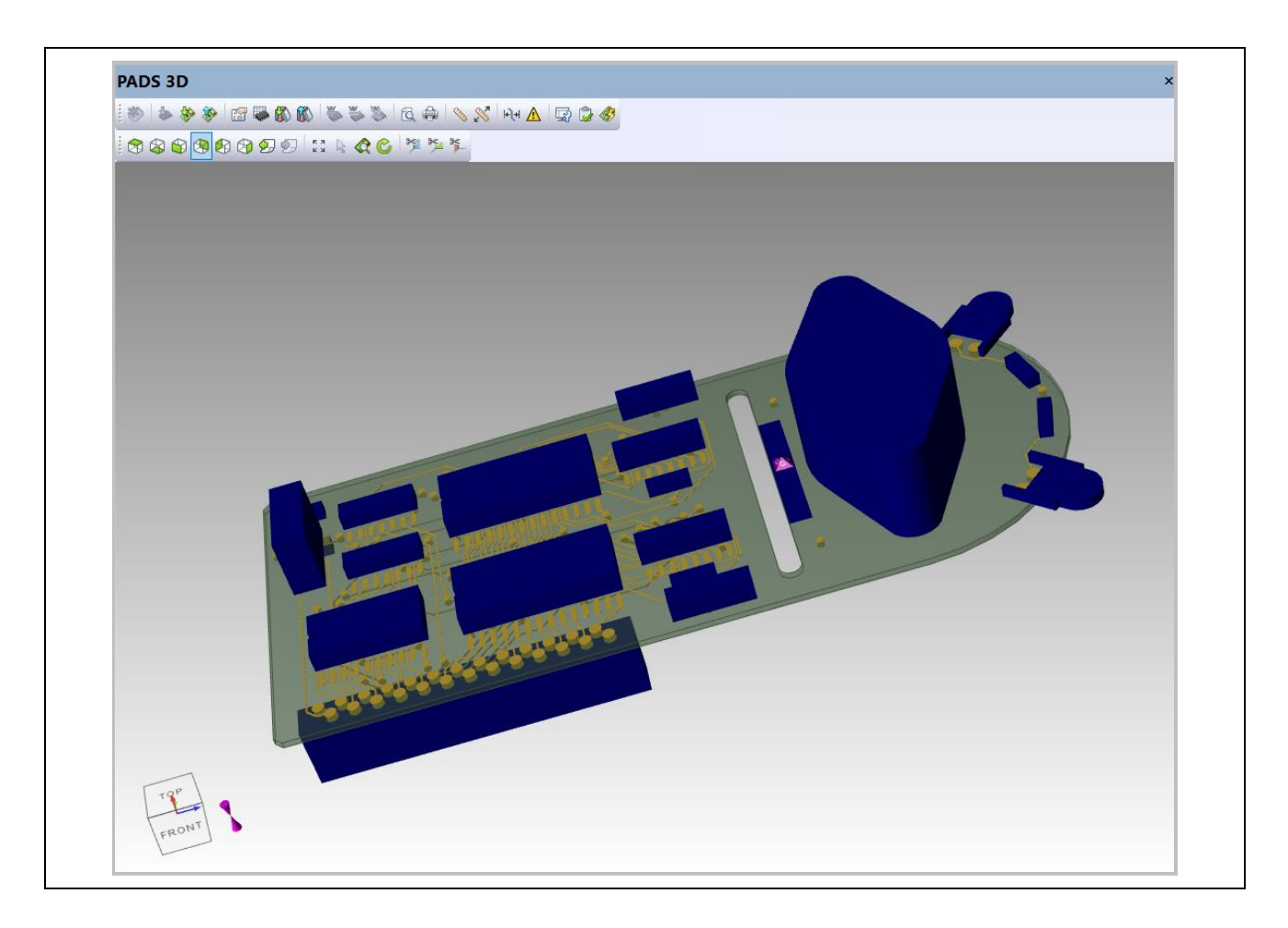